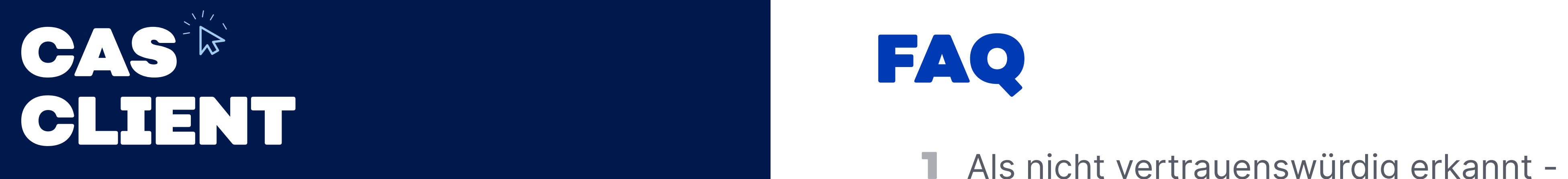

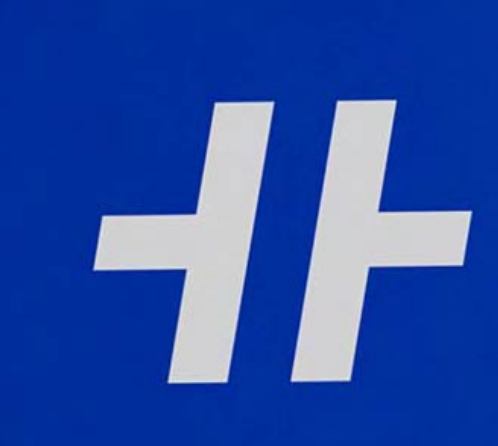

Your Company Fitness Network.

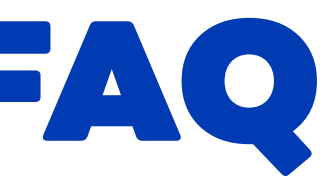

- 1 Antivirensoftware anpassen
- 2 Ereignisprotokoll speichern
- 3 Log-Dateien speichern
- 4 Dienst neu starten
- 5 Dienst überprüfen
- 6 Installation nicht möglich - Firewalleinstellungen
- 7 Installation nicht möglich -Virenschutz und Firewall Ausnahmeregeln
- 8 Kamera wird nicht erkannt - Datenschutzeinstellungen
- 9 Kartenlesegerät nicht erkannt Gerätemanager

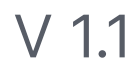

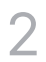

# 1 Als nicht vertrauenswürdig erkannt - Antivirensoftware anpassen

#### Problem:

## Lösung:

Der Hansefit CAS-Client läuft nicht unter Windows, da er als nicht vertrauenswürdig erkannt wird.

Den Hansefit CAS-Client im Virenschutz als vertrauenswürdig markieren.

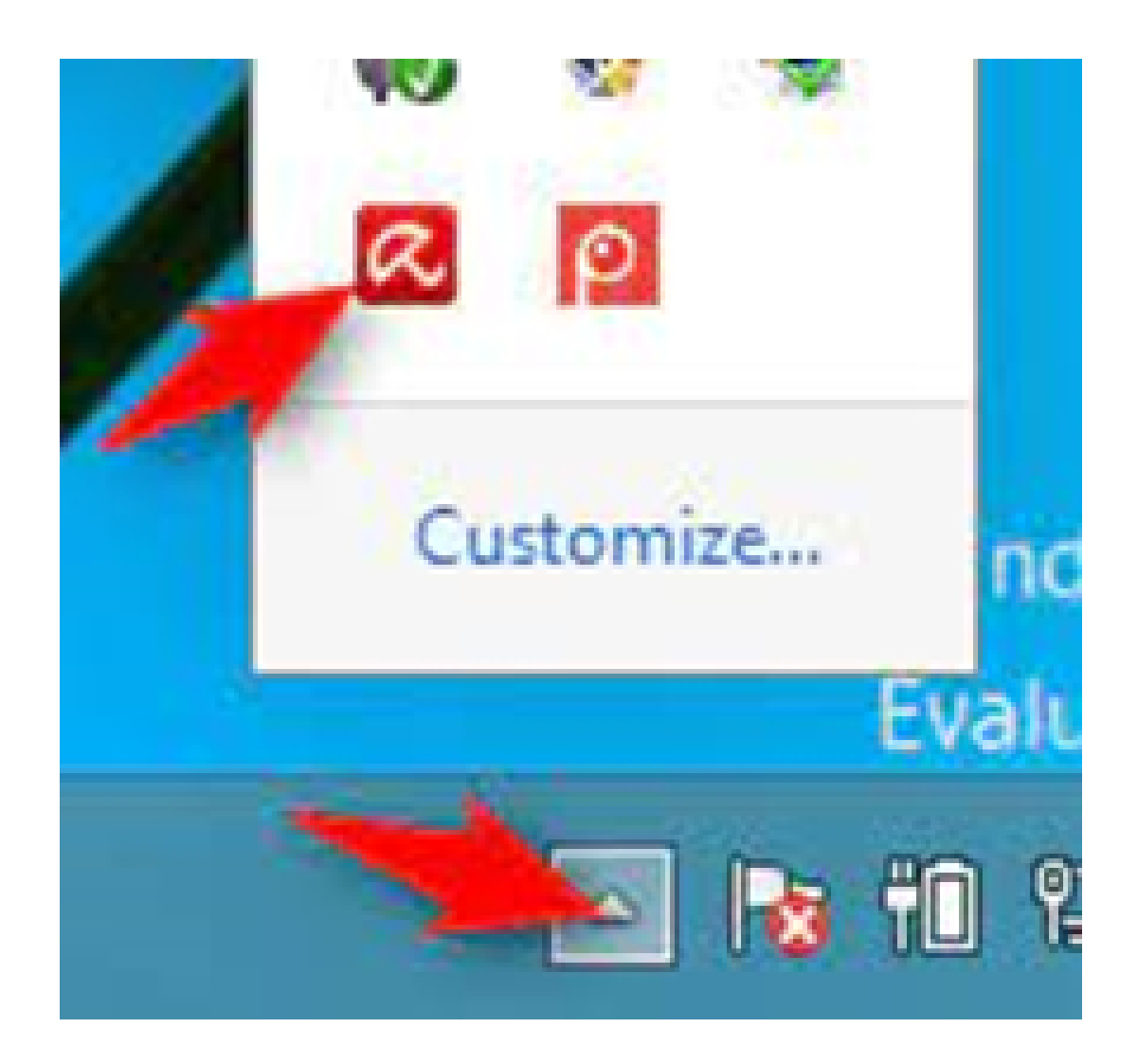

Sofern auf Ihrem Windows-System ein Antivirenprogramm läuft, wäre es möglich, dass die Hansefit Software nicht als vertrauenswürdig eingestuft wird.

Das Antivirenprogramm kann für einzelne Programme Ausnahmen hinzufügen, die das Ausführen dieser Programme erlauben, ohne dabei auf die grundlegenden Schutzfunktionen eines Antivirenschutzes zu verzichten.

Die meisten Antivirenproramme auf dem Computer sind an ihrem Icon zu erkennen, welches unten rechts in der Windows-Taskleiste auf dem Bildschirm neben der Uhrzeit angezeigt wird. Beispiele sind Bitdefender, Norton, Kaspersky, ESET, Avast, Trend Micro und viele andere.

Die Hansefit Software, der CAS-Client, führt im Hintergrund Dateien aus, die von manchen Antivirenprogrammen blockiert werden, da sie irrtümlicherweise als Schadsoftware eingestuft werden. Um das Ausführen der Hansefit-Software sicherzustellen, gibt es in jeder Antivirensoftware die Möglichkeit, einzelne Programme als vertrauenswürdig zu kennzeichnen.

Nachdem Sie dieses veranlasst haben, können Sie ihren Computer neu starten und die Hansefit Software kann ausgeführt werden.

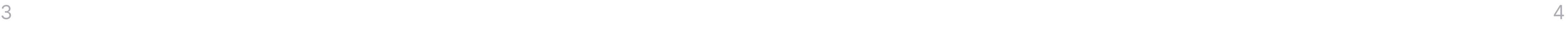

# 2 Ereignisprotokoll speichern

#### Problem:

### Lösung:

Hansefit CAS-Client Probleme über Ereignisprotokoll ermitteln.

Ereignisprotokoll auslesen und abspeichern.

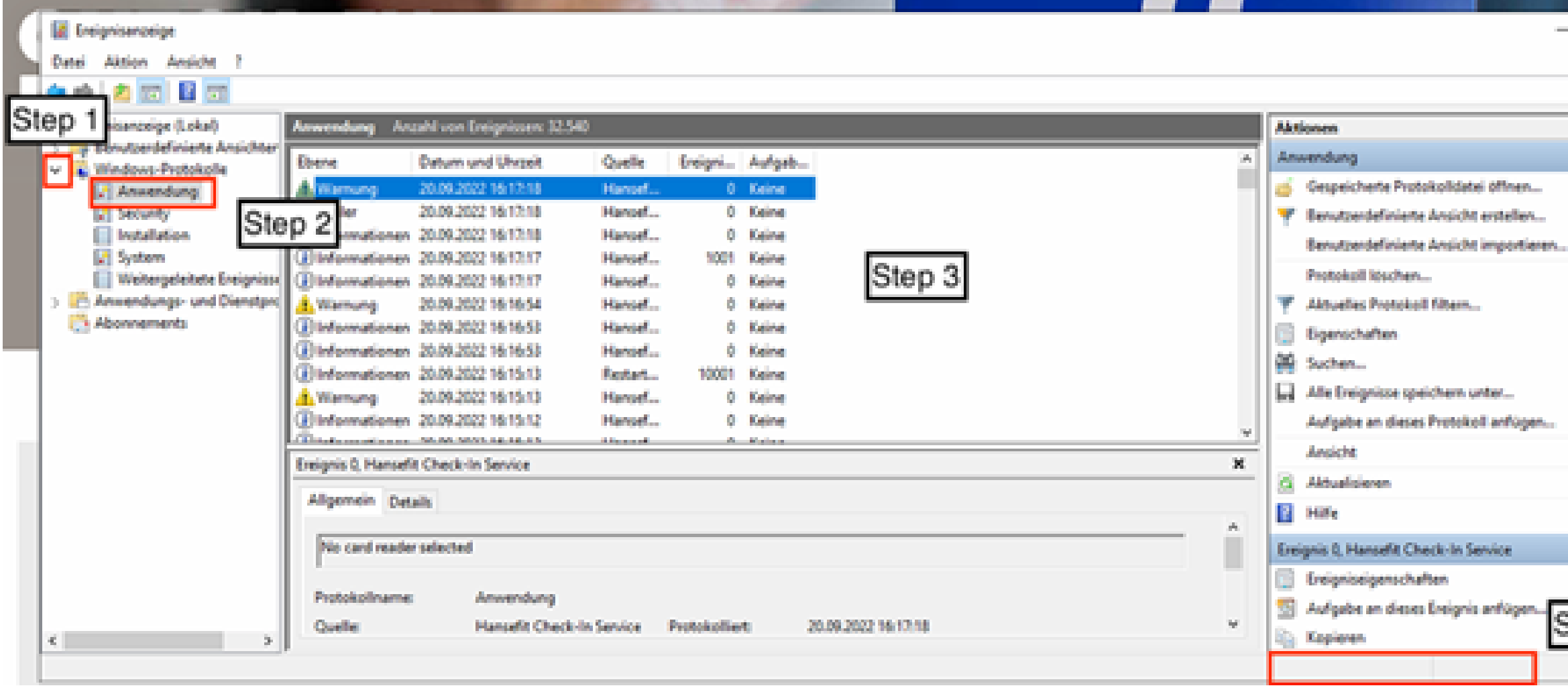

Windows erstellt für alle Ereignisse ein Protokoll, das man auslesen kann. Um ein Ereignisprotokoll einzusehen, gehen Sie wie folgt vor:

- 1. Die Windows-Taste auf der Tastatur drücken. Das Windows-Menü erscheint.
- 2. Ohne eine Auswahl zu treffen, das Wort "Ereignisanzeige" eingeben.
- 3. Es erscheint in dem Windows-Menü die Option "Ereignisanzeige", um die App (Programm) "Ereignisanzeige" zu starten.
- 4. Auf "Ereignisanzeige" in der Liste klicken.
- 5. Es öffnet sich die App "Ereignisanzeige", in der das Ereignisprotokoll angezeigt wird.
- 6. Auf der linken Seite den Punkt Windows-Protokolle ausklappen.

Um Hansefit-relevante Ereignisse zu exportieren, gehen Sie wie folgt vor:

- 1. Auf der linken Seite den Punkt Windows-Protokolle ausklappen.
- 2. Den Menüpunkt Anwendung anklicken. Im mittleren Bereich "Anwendung" werden alle Anwendungen aufgeführt.
- 3. In der angezeigten Liste aller Anwendungen nun alle Fehler und Warnungen (siehe Spalte 1 in der Liste) mit der Maus markieren. Mit gedrückter STRG- Taste können mehrere Einträge markiert werden.

Wichtig: nur Einträge markieren, bei denen in der Spalte "Quelle" das Wort "Hansefit" steht.

4. Im rechten Bereich des Fensters werden Aktionen aufgelistet. Hier nach unten scrollen und den Punkt "Ausgewählte Ereignisse" auswählen. Es öffnet sich ein Windows-Dialogfenster, in dem Sie den Speicherort für das zu speichernde Protokoll angeben müssen.

Vergeben Sie einen eindeutigen Namen, indem Sie bereits Informationen für den Support angeben können, wie Ihren Firmennamen und ein Datum.

## Beipiel:

## MeineFirma-Ereignisprotokoll-01.01.2022.txt

5 Übermitteln Sie bitte das Protokoll im Anschluss an den Support der Hansefit.

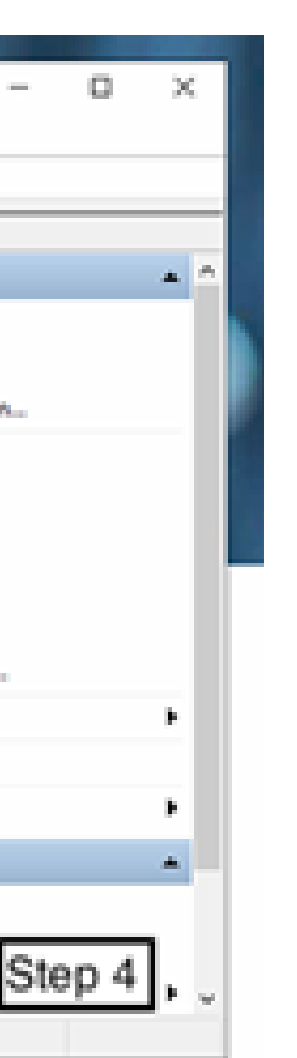

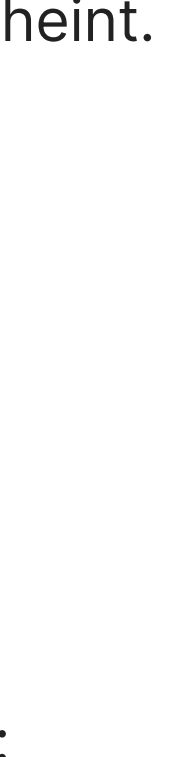

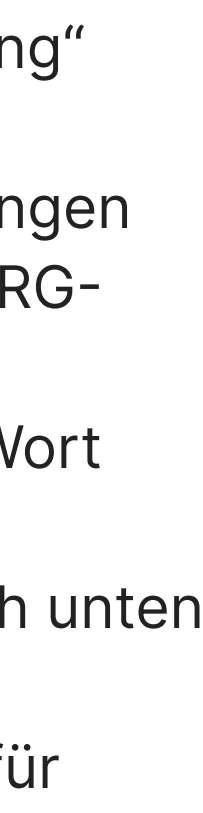

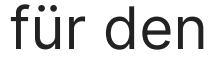

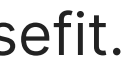

# 3 Log-Dateien speichern

#### Problem:

### Lösung:

Für einen Hansefit Check-In werden auf dem Computer in einem "versteckten" Verzeichnis Log-Dateien gespeichert.

Es müssen CAS-Client Log-Dateien dem Support bereitgestellt werden.

Logs auslesen und speichern.

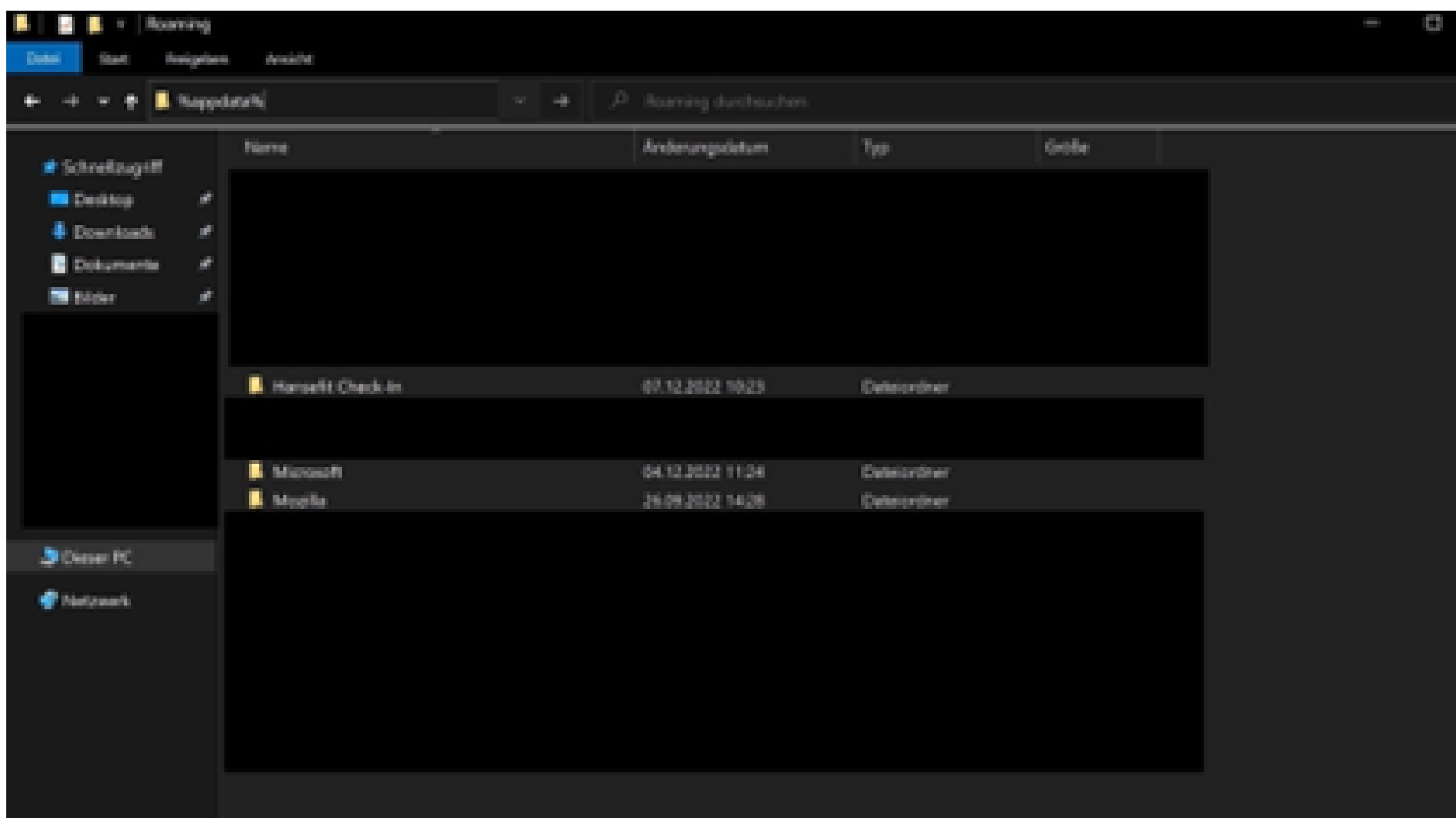

Um diese Logs auszulesen und zu speichern, gehen Sie wie folgt vor:

Das Verzeichnis "Hansefit Check-In" in dem Verzeichnis %APPDATA% muss nicht zwingend existieren.

Falls keine Logs in dem Verzeichnis "Hansefit Check-In" liegen, informieren Sie den Hansefit Support bitte ebenfalls.

- 1. Öffnen Sie den Windows-Explorer (Windows-Taste + E, oder einen beliebigen Ordner.
- 2. Klicken Sie oben im Explorer-Fenster in die Adresszeile (zeigt den aktuellen Ordner an, den Sie geöffnet haben).
- 3. Ersetzen Sie nun in der Adresszeile den aktuellen Pfad mit diesem Ausdruck: %APPDATA%
- 4. Sie gelangen nun in ein Verzeichnis, in dem Sie den Ordner "Hansefit Check-In" doppelt anklicken müssen, um diesen zu öffnen.
- 5. Suchen Sie nun das Unterverzeichnis "Logs" und öffnen Sie dieses ebenfalls mit einem Doppelklick auf diesen Ordner
- 6. In diesem Verzeichnis müssten sich Textdateien befinden, welche zur Fehlerauswertung benötigt werden.
- 7. Kopieren Sie diese Dateien und stellen Sie diese dem Hansefit Support bereit.

### Hinweis:

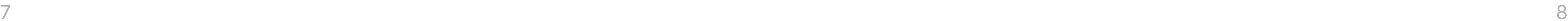

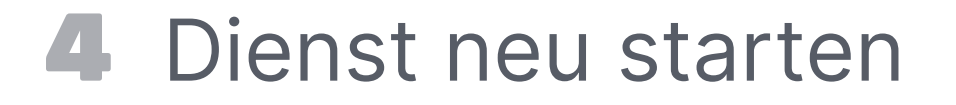

#### Problem:

#### Lösung:

Der Hansefit Dienst hängt oder erfordert einen Neustart.

Dienst neu starten

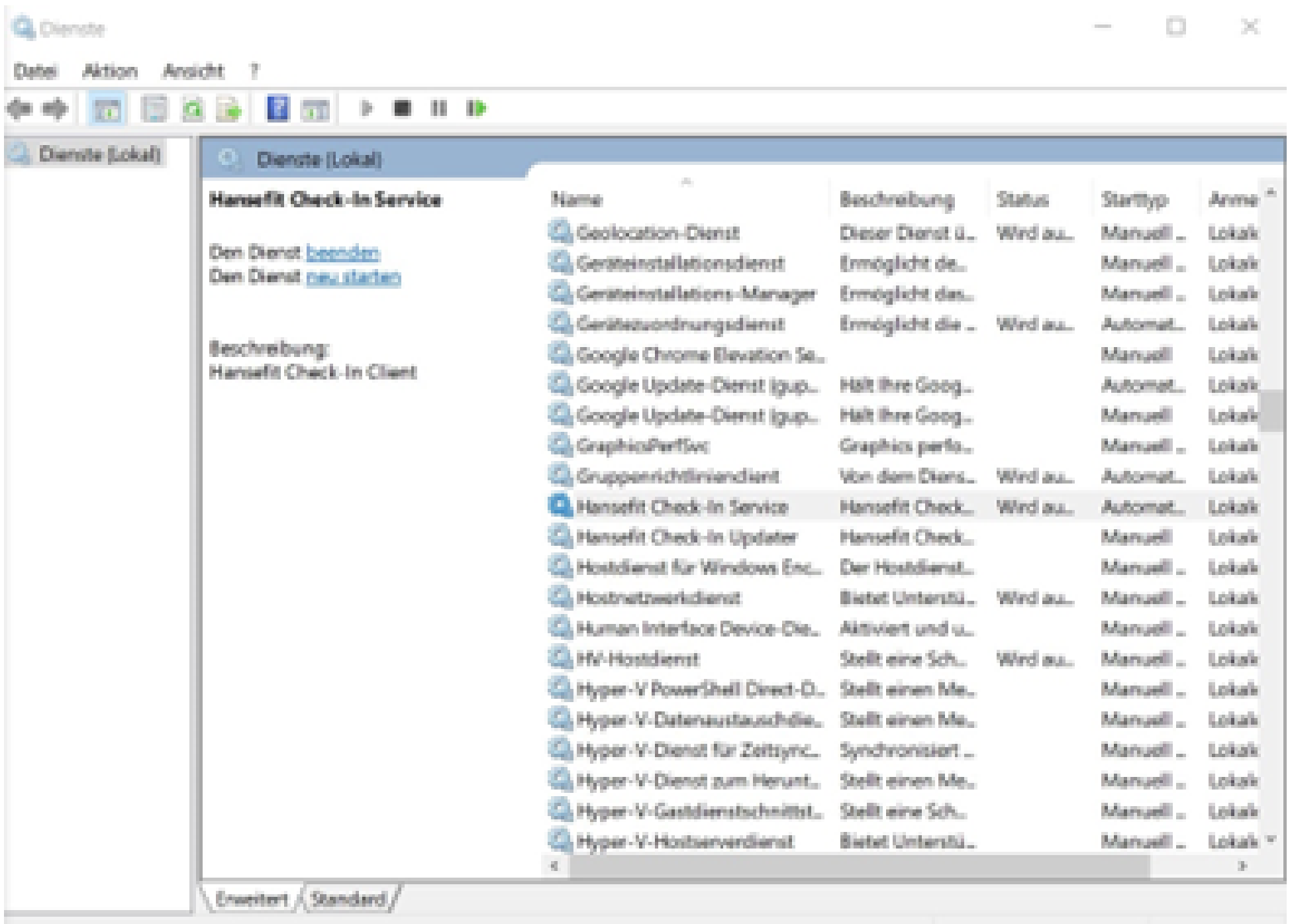

Überprüfen Sie, ob der Hansefit Dienst auf dem Windows Computer läuft. Eine Anleitung dazu finden Sie in "Hansefit Dienst überprüfen".

Wenn der Dienst aufgelistet ist, gehen Sie wie folgt vor:

- 1. Wählen Sie in der Liste den "Hansefit Check-In Service" aus.
- 2. Klicken Sie mit der linken Maustaste den Dienst an, um diesen auszuwählen
- 3. Wählen Sie "Den Dienst neu starten" in der Leiste links neben der angezeigten Liste aus.\*
- \* Sollte sich auf der linken Seite keine Leiste mit den im Bild angezeigten Optionen befinden, klicken Sie im Schritt 2 mit der rechten Maustaste auf den Dienst und wählen Sie in dem angezeigten Menü die Option "Neustart" aus.

10

# 5 Dienst überprüfen

#### Problem:

#### Lösung:

Windows arbeitet mit Diensten. Diese sind in der App (Programm) "Dienste" aufgeführt.

Status des Hansefit CAS-Client Dienstes unter Windows überprüfen.

Dienst unter Windows Dienste finden.

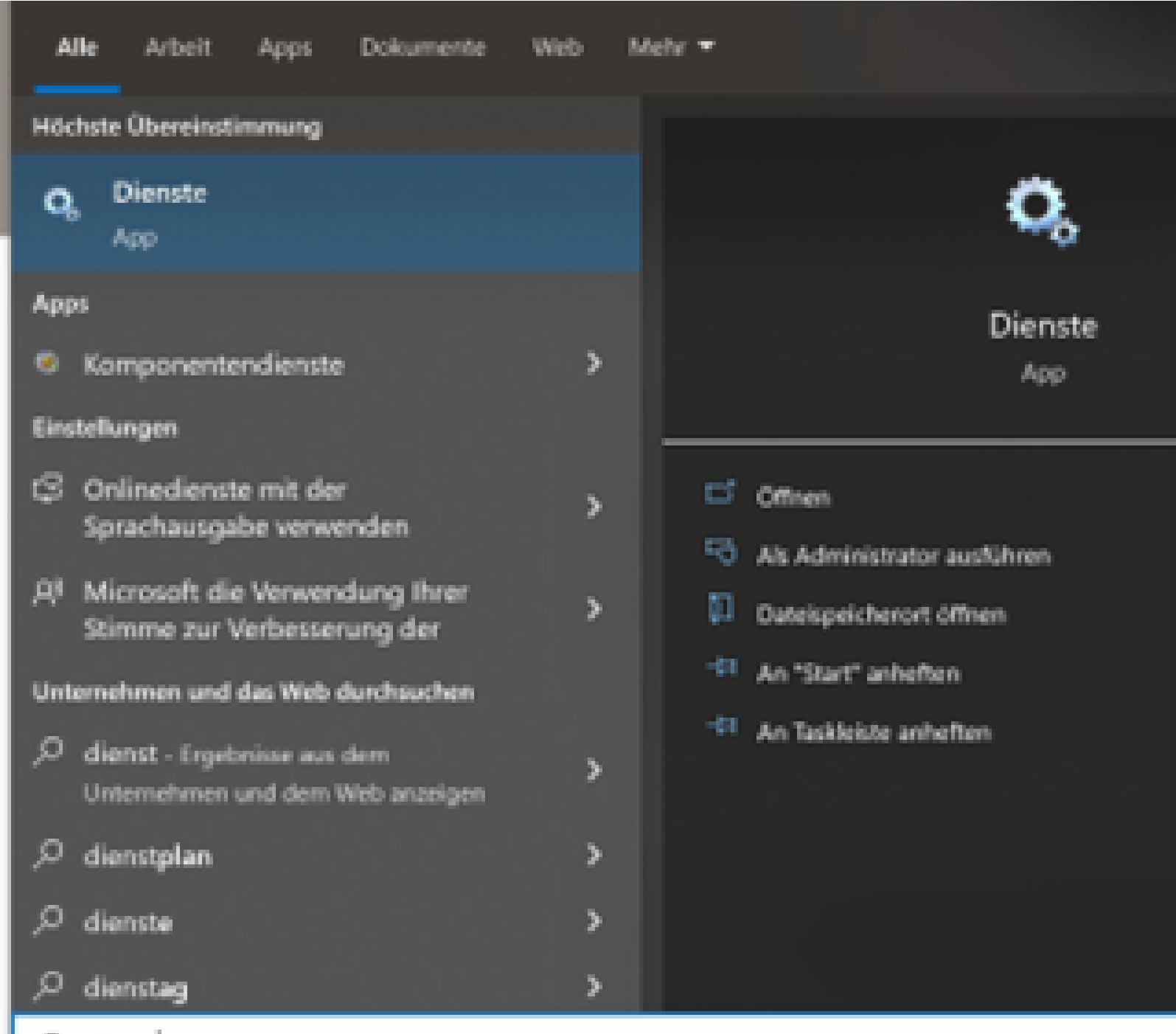

 $O$  dienst

Um zu prüfen, ob der Hansefit Dienst "Hansefit Check-In Service" läuft:

- 1. Die Windows-Taste auf der Tastatur drücken. Das Windows- Menü erscheint.
- 2. Ohne eine Auswahl zu treffen, das Wort "Dienste" eingeben
- 3. Es erscheint im Windows-Menü die Option "Dienste", um die App "Dienste" zu starten.
- 4. Auf "Dienste" in der Liste klicken

Überprüfen Sie, ob der "Hansefit Check-In Service" aufgelistet wird.

Falls der Dienst nicht aufgeführt wird, muss dieser durch einen Neustart des Programms "Hansefit CAS Client" erneut ausgeführt werden. Hierzu das Programm "Hansefit CAS Client" starten.

In dieser Liste von Diensten sind die einzelnen Windows Dienste aufgeführt.

12

# 6 Installation nicht möglich - Firewalleinstellungen

### Problem:

### Lösung:

Die Hansefit Software für den CAS-Client lässt sich nicht installieren.

Hansefit Software in der Firewall als vertrauenswürdig markieren.

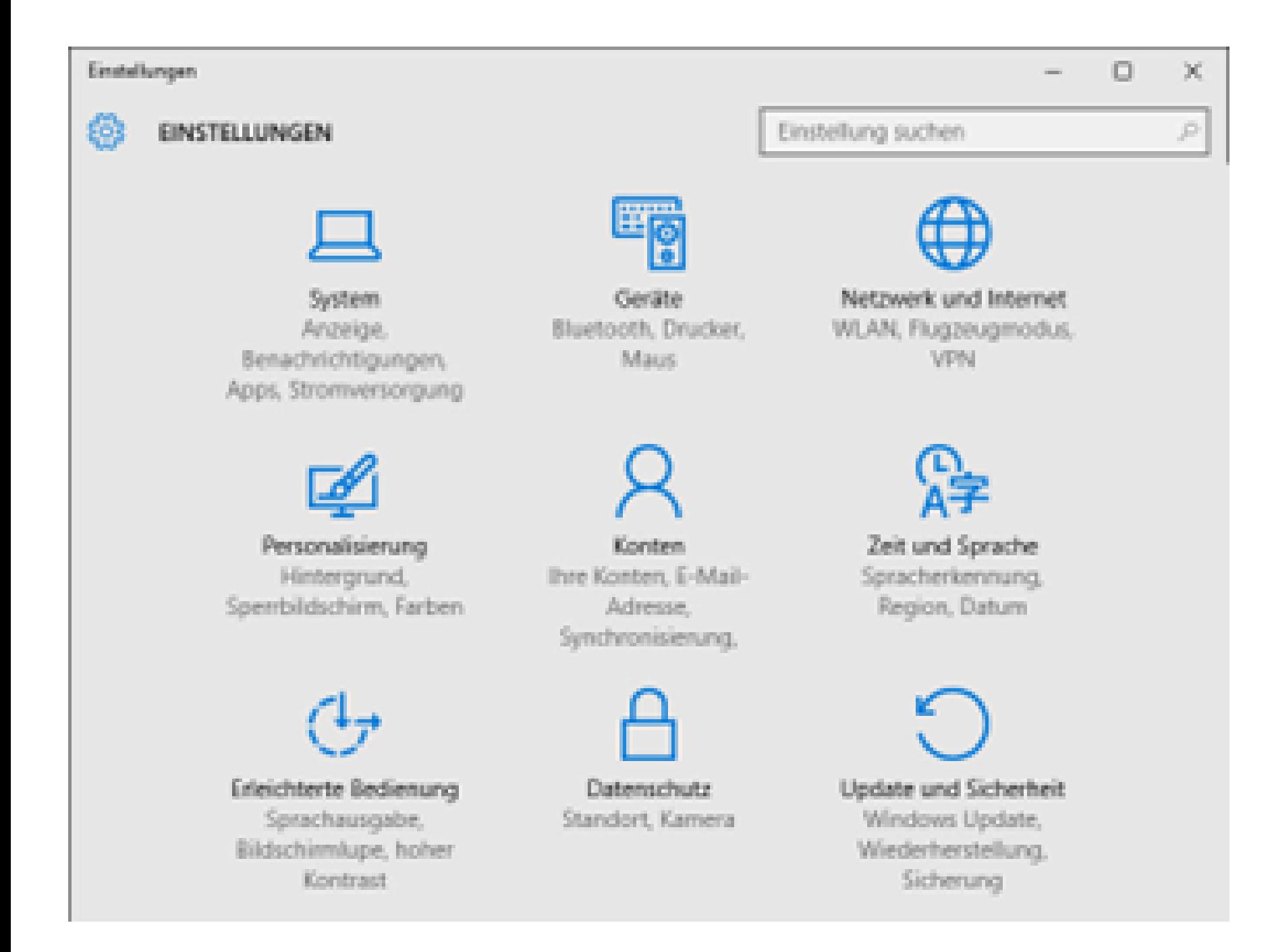

Es kann vorkommen, dass Windows bestimmte Software als nicht vertrauenswürdig einstuft, obwohl Sie die Software selbst installiert haben.

Um das Problem zu lösen ist es möglich, in der Windows-Firewall die Hansefit Software als vertrauenswürdig einzustufen.

So gehen Sie vor, wenn Sie die Hansefit-Software als vertrauenswürdig in der Firewall einstufen möchten

- 1. Die Windows-Taste auf der Tastatur drücken. Das Windows-Menü erscheint\_
- 2. Ohne eine Auswahl zu treffen, das Wort "Windows-Einstellungen" eingeben.
- 3. Es erscheint in dem Windows-Menü die Option "Windows-Einstellungen", um die App (Programm) "Windows-Einstellungen" zu starten.
- 4. Auf "Windows-Einstellungen" in der Liste klicken.
- 5. Es öffnet sich die App "Windows-Einstellungen", welche diverse Einstellungen zum Windows Betriebssystem anzeigt.
- 6. Öffnen Sie den Bereich "Update und Sicherheit".
- 7. Wählen Sie nun "Windows-Sicherheit" und dann "Firewall- & Netzwerkschutz".
- 8. Klicken Sie auf "Zugriff von App durch Firewall zulassen". Es öffnet sich ein Fenster mit allen Apps des Systems. Daneben befinden sich jeweils zwei Checkboxen für den Zugriff. Die eine Checkbox für "Privat" und die andere für "Öffentlich".
- 9. Klicken Sie im oberen Bereich im Fenster auf "Einstellungen ändern".
- 10. Prüfen Sie die Checkboxen neben dem Eintrag des Programms der Hansefit.

 Aktivieren Sie beide Checkboxen durch Anklicken, falls diese nicht ausgewählt sind.

11. Schließen Sie den Vorgang mit "Ok" ab, um die Änderung zu speichern.

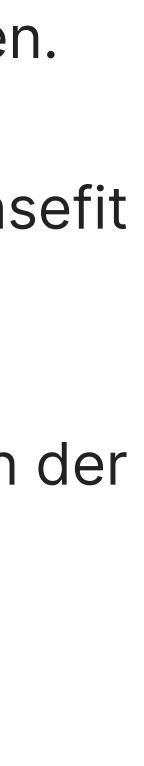

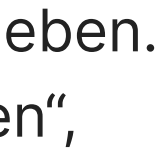

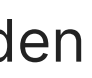

#### Installation nicht möglich - Virenschutz und Firewall Ausnahmeregeln 7

### Problem:

## Lösung:

Der CAS-Client lässt sich nicht installieren oder ausführen.

Virenschutz, bzw. Windows-Firewall mit einer Ausnahmeregel versehen.

Wenn eine Software unter Windows installiert wird, ist es möglich, dass die Installation sehr tiefgreifende Änderungen am System vornehmen muss oder Dateien in einen geschützten Bereich speichern möchte.

Bei der Installation des CAS-Clients ist es, je nach Windows-Version und Systemeinstellungen, unter Umständen nötig, den Virenschutz oder die Firewall während der Installation kurzzeitig zu deaktivieren. Ebenso ist es möglich, dass die Firewall eine Ausnahmeregel für die Hansefit-Software braucht, um problemlos ausgeführt zu werden.

Sie erkennen dieses Problem daran, dass z.B. die Installation nicht mit dem Fenster beendet wird, auf dem Sie "Fertigstellen" klicken müssen. Oder aber der Hansefit Dienst läuft auf dem Computer nicht (s. Anleitungen CAS-Client Dienst überprüfen oder CAS-Client Dienst neu starten).

Da es sich bei diesen Einstellungen um tiefgreifende Sicherheitseinstellungen Ihrer Windows-Installation handelt, konsultieren Sie bitte ihren IT-Dienstleister.

Was ist für Ihre IT zu tun:

Das Antiviren-Programm und/oder die Firewall müssen deaktiviert werden, bzw. für die Installation, das Ausführen der CAS-Client Software und dem Hansefit Dienst muss eine Ausnahme in den jeweiligen Programmen erstellt werden.

Kamera wird nicht erkannt - Datenschutzeinstellungen 8

#### Problem:

### Lösung:

Die Kamera wird nicht erkannt.

Datenschutzeinstellungen von Windows anpassen.

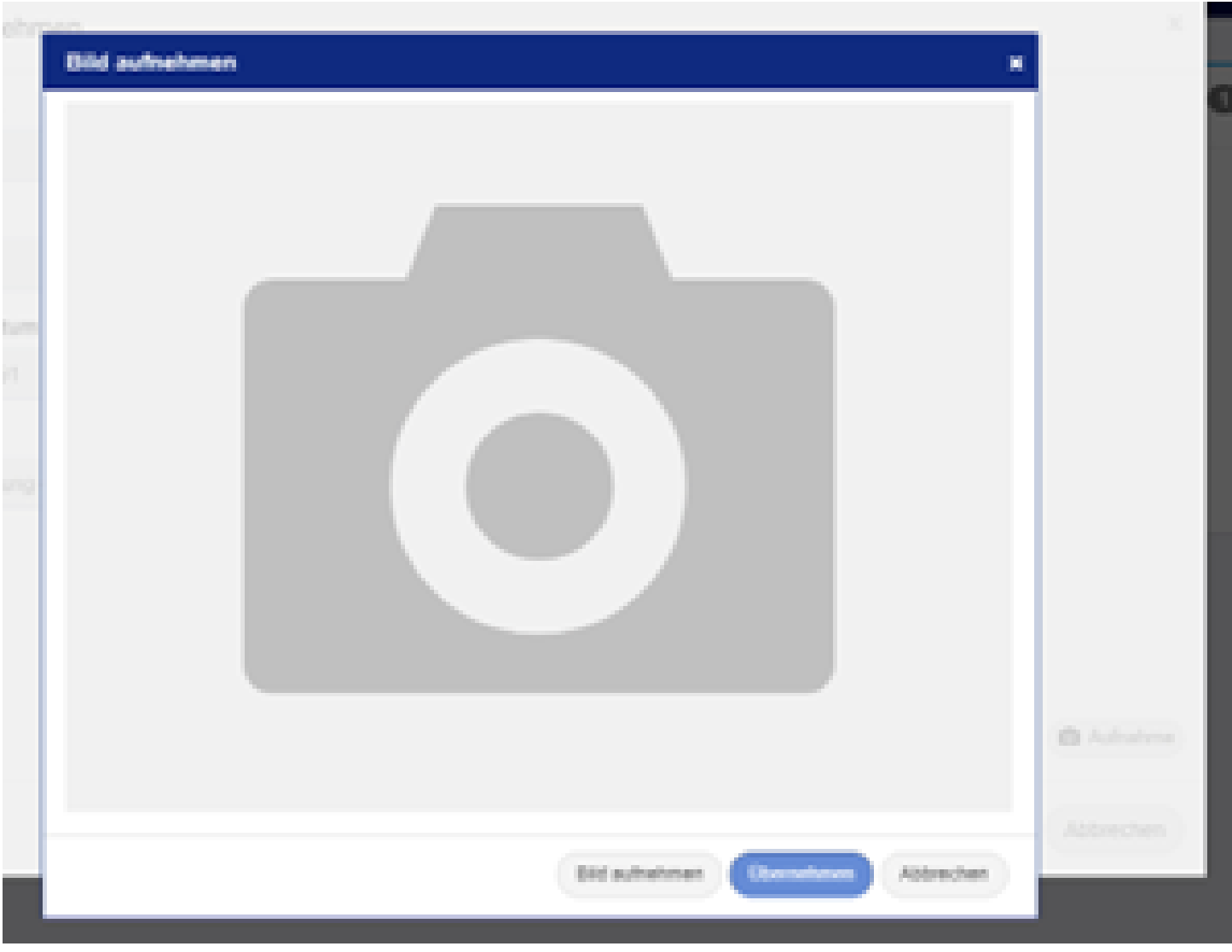

Die Datenschutzeinstellungen von Windows können angepasst werden und erlauben oder verhindern das Nutzen der Kamera für bestimmte Apps (Programme).

- 1. Öffnen Sie die "Windows-Einstellungen" und dort den Bereich "Datenschutz und Sicherheit".
- 2. Klicken Sie auf Kamera
- 3. Prüfen, dass Apps auf die Kamera Zugreifen dürfen.
- 4. Dem Hansefit Programm Zugriff auf die Kamera gewähren.
- 5. Chrome/Chromium Zugriff auf die Kamera gewähren.

Um die Einstellung zu prüfen:

Sollten diese Einstellungen bereits korrekt sein, aber dennoch eines dieser Symptome auftreten:

- Die Kamera zeigt nur ein schwarzes Bild
- Die Kamera zeigt nur ein Platzhalterbild mit einem Kamera-Icon

In diesem Fall bitte folgendes prüfen:

- 1. Ist die Kamera eingeschaltet?
- 2. Ist die Kamera abgedeckt?
- 3. Hat die Kamera einen mechanischen Hebel oder Schalter am Gehäuse zum Verschließen der Linse? Dieser muss geöffnet sein.

# 9 Kartenlesegerät nicht erkannt - Gerätemanager

#### Problem:

### Lösung:

Kartenlesegerät nicht erkannt.

Kartenlesegerät im Geräte-Manager überprüfen.

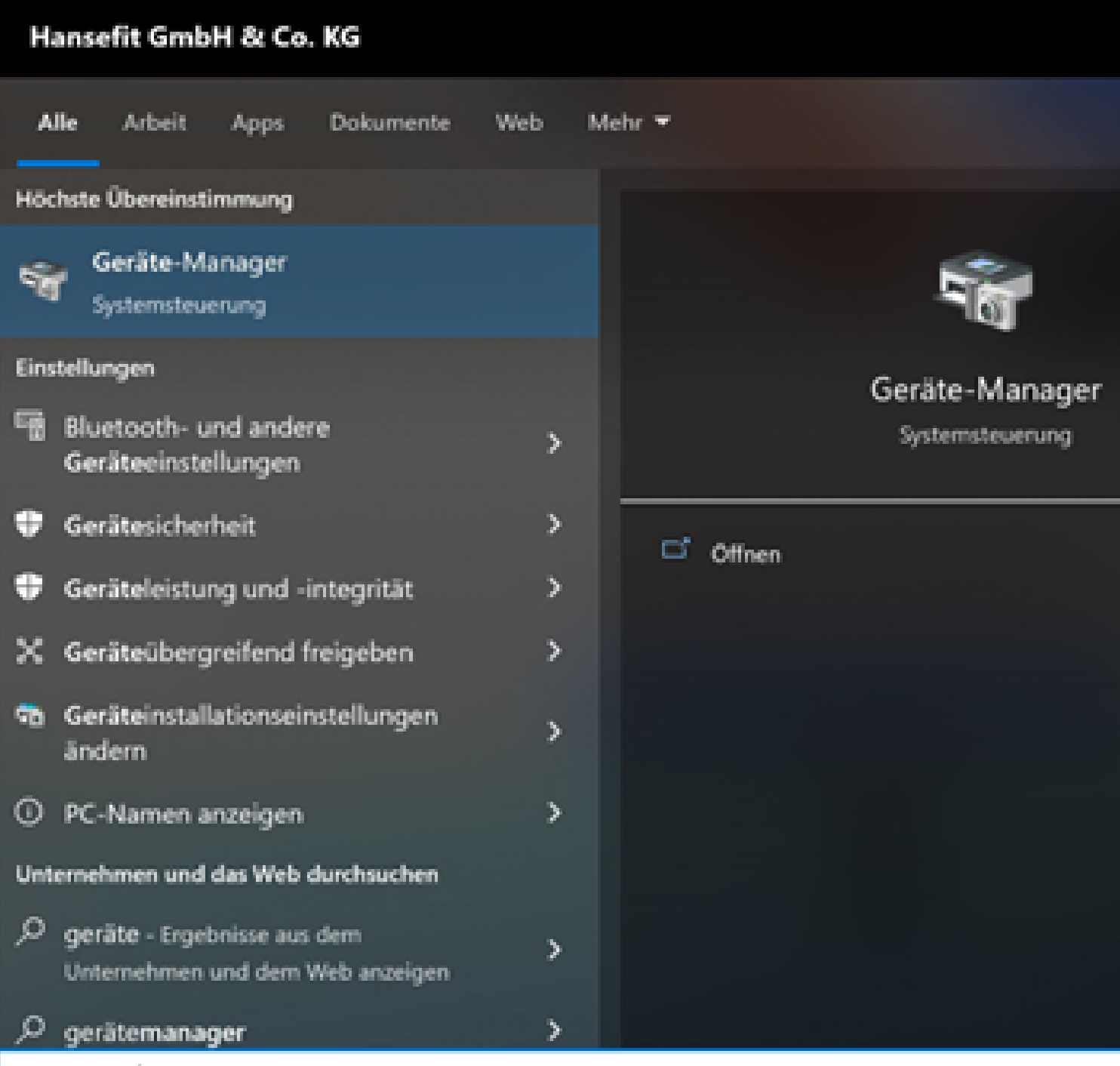

O geräte Manager

Alle an einem Computer angeschlossenen und erkannten Geräte werden unter Windows in dem Gerätemanager angezeigt und können teilweise konfiguriert werden.

Stellen Sie sicher, dass das Kartenlesegerät richtig angeschlossen ist und im Geräte-Manager aufgelistet wird.

So prüfen Sie, ob das Kartenlesegerät im Geräte-Manager aufgelistet wird:

Im Geräte-Manager unter dem Punkt "Smartcards" nach einem Kartenlesegerät der Hansefit suchen. Ist hier kein Gerät gelistet, wurde das Kartenlesegerät nicht ordnungsgemäß erkannt oder installiert.

- 1. Die Windows-Taste auf der Tastatur drücken. Das Windows- Menü erscheint.
- 2. Ohne eine Auswahl zu treffen, das Wort "Geräte-Manager" eingeben.
- 3. Es erscheint in dem Windows-Menü die Option "Geräte-Manager", um die App (Programm) "Geräte-Manager" zu starten.
- 4. Auf "Geräte-Manager" in der Liste klicken.
- 5. Es öffnet sich die App (Programm) "Geräte-Manager", in der die erkannten und angeschlossenen Geräte angezeigt werden.

Um den Treiber des ACS Kartenlesegeräts neu zu installieren, folgen Sie bitte den Anweisungen unter

[https://www.acs.com.hk/en/driver/3/acr122u-usb-nfc-reader/.](https://www.acs.com.hk/en/driver/3/acr122u-usb-nfc-reader/)

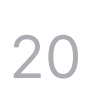